## **Specialty Thumb Drives**

 Here are the procedures that I use to create Thumb Drives to make my life easier and to make Announcer, Live Results, and Data Entry functions more automated. I have listing files in all my race folders that create a Thumb Drive that can be used on any machine out there with Windows 2000 or later, using the new Static version of RSServer, so you no longer need to install RunScore on the machine first, you just run it from the Flash Drive. With these USB Flash Drives and an instruction sheet, almost anyone can be up and running with an "Announcer" session on a machine, a "Live Results" session on another Computer, and the Race Director can use the "Data Entry" drive for all his registration actions and just bring the Thumb Drive to me on Raceday.

## **Data Entry Thumb Drive**

 Before the race, we build up a Thumb Drive with a static version of RunScore and associated files, a "Common" Folder with the Zip Code data and the Check Sex functions, and a "Save" folder. The basic data needed by the Race Director, are found in the "Data\_Entry" race folder. An AutoRun file and a backup Batch file are found on the Root directory of the Thumb Drive, with a "ReadMe" and several other instructional documents. After we have built up our race folder, we run a Macro listing file to load all the "Entries.\*" files needed in the "Data Entry" folder for the Race Director to used before the race.

Here is the @Create\_Data\_Entry\_Thumb\_Drive.lst file:

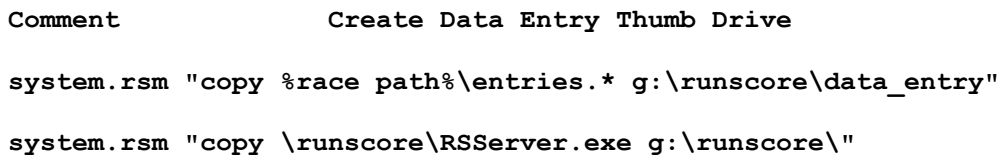

 This listing file loads the appropriate races files into the "Data\_Entry" folder on the Thumb Drive. Now the Race Director will have all the files that are needed for data entry, by running RSServer on the Thumb Drive.

 When the user places the Thumb Drive into their computer, an AutoPlay window should come up, the user then clicks on "Start Data Entry" in the "Install or run program" section.

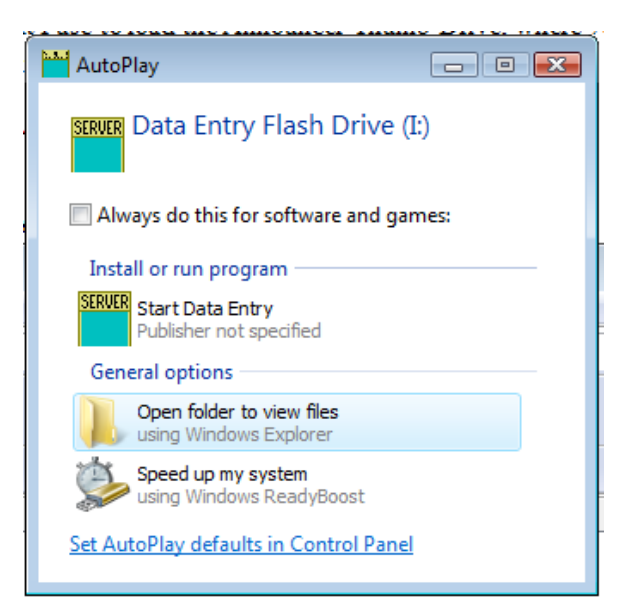

 The user can also click the "Open folder to view files" option on the Thumb Drive, and run the "Batch" file, "data entry.bat", to open up the "Data Entry" session in RunScore, if the "Start Data Entry" is not available.

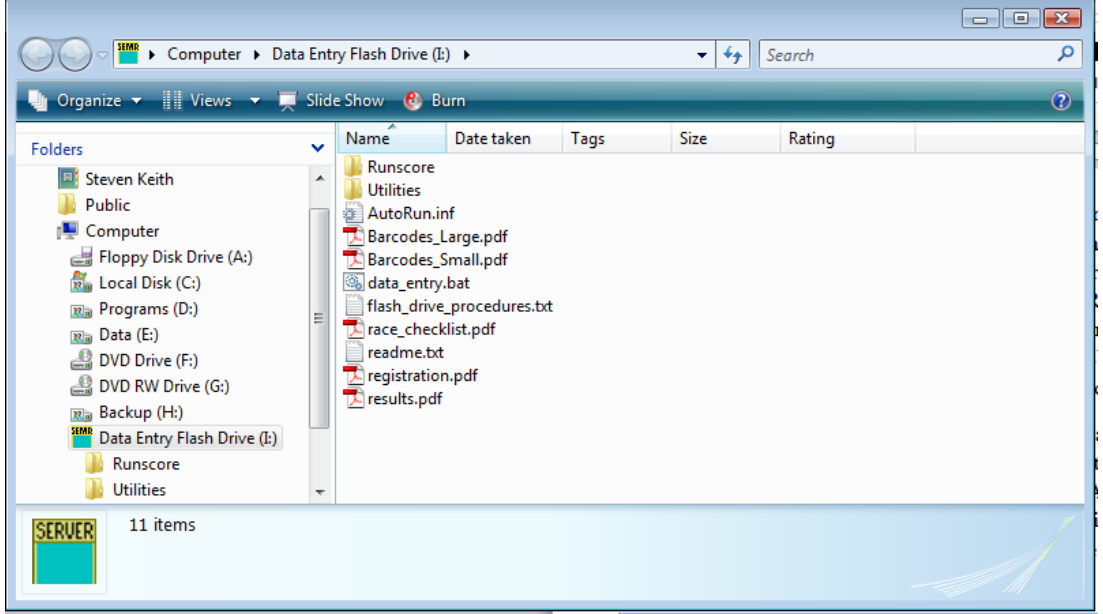

Now, RunScore will run from the Flash Drive.

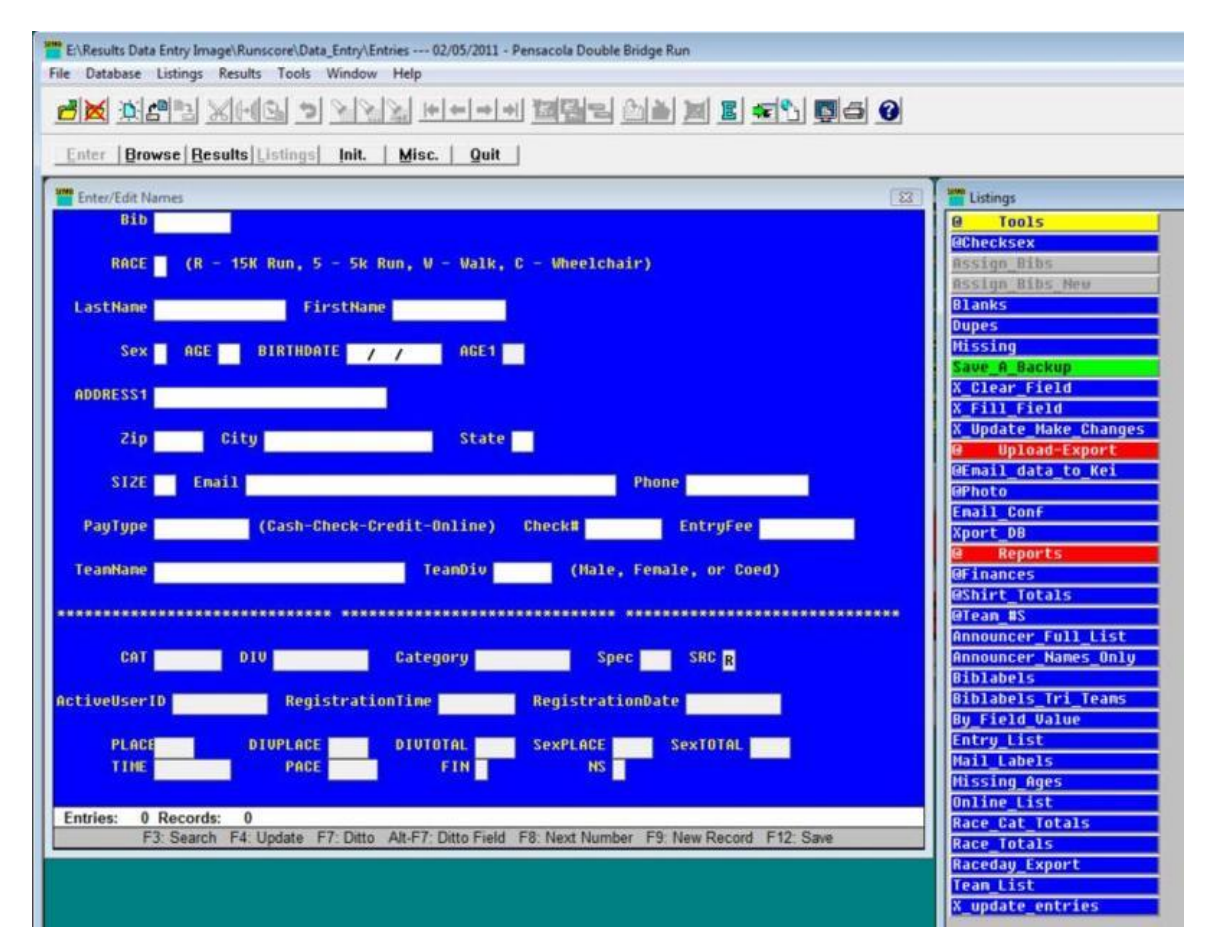

 You notice that there are only files in "Listings" needed for data entry, reports, and other actions needed by the Registration People before the race. There is no need for results or scoring files. I then have them bring me this Thumb Drive on raceday, so that I can run it and then run the "Raceday\_Export" listing file to copy an "entries.csv" file to my scoring laptop, so that I can import it into my race.

## **Raceday Thumb Drives**

 The main Thumb Drives that I make up after all the Raceday entries have been entered into the database, are ones for "Announcer" or "Live Results". For the Announcer drives, I copy the files over to allow the person to use data off the Thumb Drive, or attach via the network and use the master DTA on my scoring Server machine.

 As always, a Network Announcer Client session is the best way to do things, as the announcer will see all changes that we input during the race and have access to the most up to date information. The Announcer Server session off the Thumb Drive will work when you don't want to use the network, or cannot connect to the Server for any reason. Either way, the same version of RunScore that I am using, is copied to the Thumb Drive.

 To accomplish this, we copy both an "AutoRun.inf" and a batch file to run the appropriate session off the Thumb Drive. The other files needed for either type session are also copied over to the Thumb Drive and are available as soon as you insert the Thumb Drive and the "AutoPlay" window opens.

 Here is the listing Macro that I use to load the Announcer Thumb Drive, where %race path%\ is the name of the System Variable that identifies your Race Folder to make these transfers and "G:" is my USB drive letter:

```
@Create_Announcer_Thumb_Drive.lst file:
```
**Comment Create Announcer Thumb Drive system.rsm "copy %race path%\entries.dta g:" system.rsm "copy %race path%\entries.frm g:" system.rsm "copy %race path%\announce.\*.lst g:" system.rsm "copy \Runscore\Common\autorun\announce\_td\autorun.inf g:" system.rsm "copy \Runscore\Common\autorun\announce\_td\Run\_Me.bat g:" system.rsm "copy \runscore\RSServer.exe g:"**

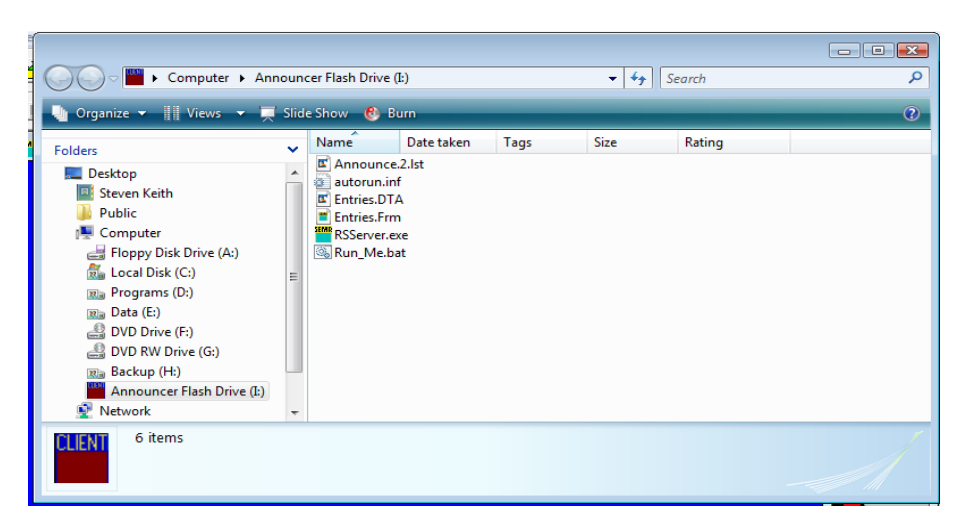

Here are the AutoRun and Batch files that are copied to the Thumb Drive, from the Common folder set up specifically for which Thumb Drive files are needed:

```
AutoRun.inf file:
      [AutoRun]
      OPEN=RSServer.exe entries.frm /startup=announce.lst 
      ACTION=Start Announcer
      ICON=RSServer.exe
      LABEL=Announcer Flash Drive
Run_Me.bat file:
```
**RSServer.exe entries.frm /startup=announce.lst** 

 Here is the listing Macro that I use to load the Announcer Network Thumb Drive, where %race path% is the name of the System Variable that identifies your Race Folder to make these transfers:

**@Create\_Announcer\_Network.lst file: Comment Create Announcer Network Thumb Drive system.rsm "copy \Runscore\Common\autorun\announce\_td\autorun.inf g:" system.rsm "copy \Runscore\Common\autorun\announce\_td\Run\_Me.bat g:" system.rsm "copy \runscore\Client\RSclient.exe g:"**

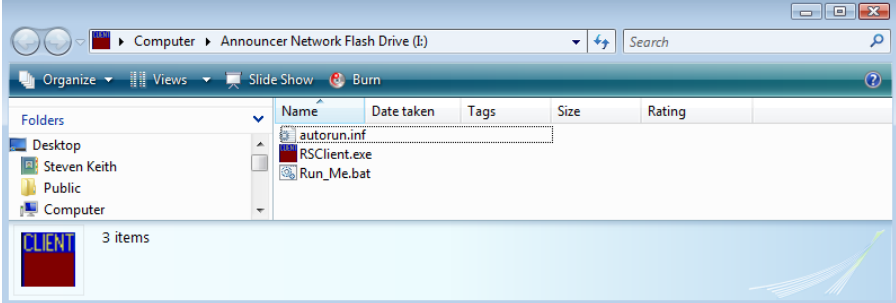

Here are the AutoRun and Batch files that are copied to the Thumb Drive, from the Common folder:

**AutoRun.inf file:**

**[AutoRun] OPEN=rsclient.exe /startup=announce.lst /address=results1 /port=33000/login=Announcer ACTION=Start Announcer Network ICON=RSClient.exe LABEL=Announcer Network Flash Drive**

**Run\_Me.bat file:**

**rsclient.exe /startup=announce.lst /address=results1 /port=33000 /login=Announcer**

Here is the listing Macro that I use to load the Live Results Thumb Drive:

```
@Create_LiveResults_Thumb_Drive.lst file:
Comment Create LiveResults Thumb Drive
system.rsm "copy %race path%\liveresults.bat g:"
system.rsm "copy \runscore\Client\RSclient.exe g:"
                                                  ELENT + Computer + Live Results Flash Drive (I:)
                                  \sqrt{4} Search
                                                       \circ 1
```
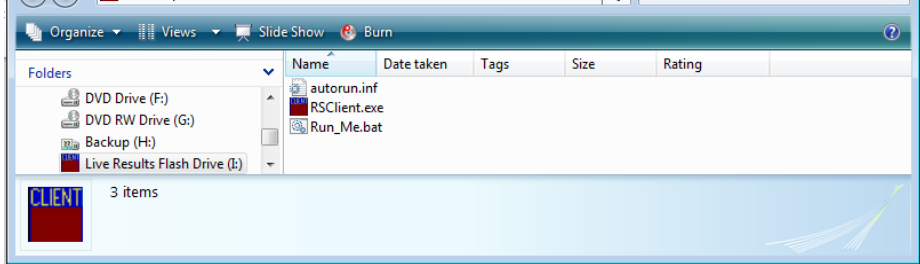

Here are the AutoRun and Batch files that are copied to the Thumb Drive, from the Common folder:

```
AutoRun.inf file:
```

```
[AutoRun]
    OPEN=rsclient.exe /startup=LiveResultsRecent.lst /port=33000 /login=Announcer
    ACTION=Start Live Results
    ICON=RSClient.exe
    LABEL=Live Results Flash Drive
Run_Me.bat file:
```

```
rsclient.exe /startup=LiveResultsRecent.lst /port=33000 /login=Announcer
```
When the person runs the "Start Live Results" or the "Run\_Me.bat", RSClient opens, with the Address blank and the Port filled as "33,000".

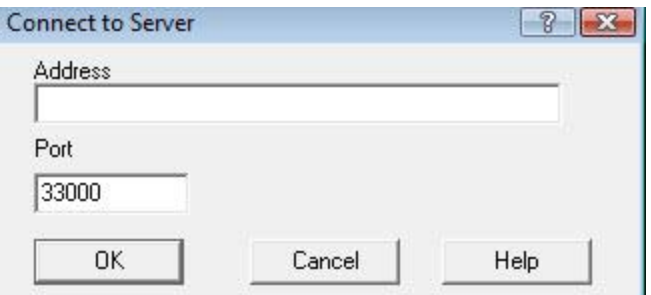

They then type in the IP address for the Server machine's Internet session or the IP Address/Machine Name for a LAN connection. The Client session takes a little time to connect the first time, but the session will start up in a Full Screen Announcer screen ready for input from a remote "Numeric Keypad" or from the Event set up in the "Announce.lst".

 As you can see, these are very simple and quick ways to make sure that everyone has the latest version of RSServer and RSClient and can be run from any machine out there with very little effort. In all the years of putting out complete instructions to make this happen, the people always found a way to mess things up. This makes it cleaner and simpler. I hope these procedures might help other people out there to utilize these new functions and capabilities of RSServer.

## **ChronoTrack SimpleClient Announcer Session**

 I also have a Listing file that creates a file for direct use with SimpleClient's Announcer function. This listing file exports data over to a Thumb Drive location in the format needed to load into SimpleClient. Here is my file for that:

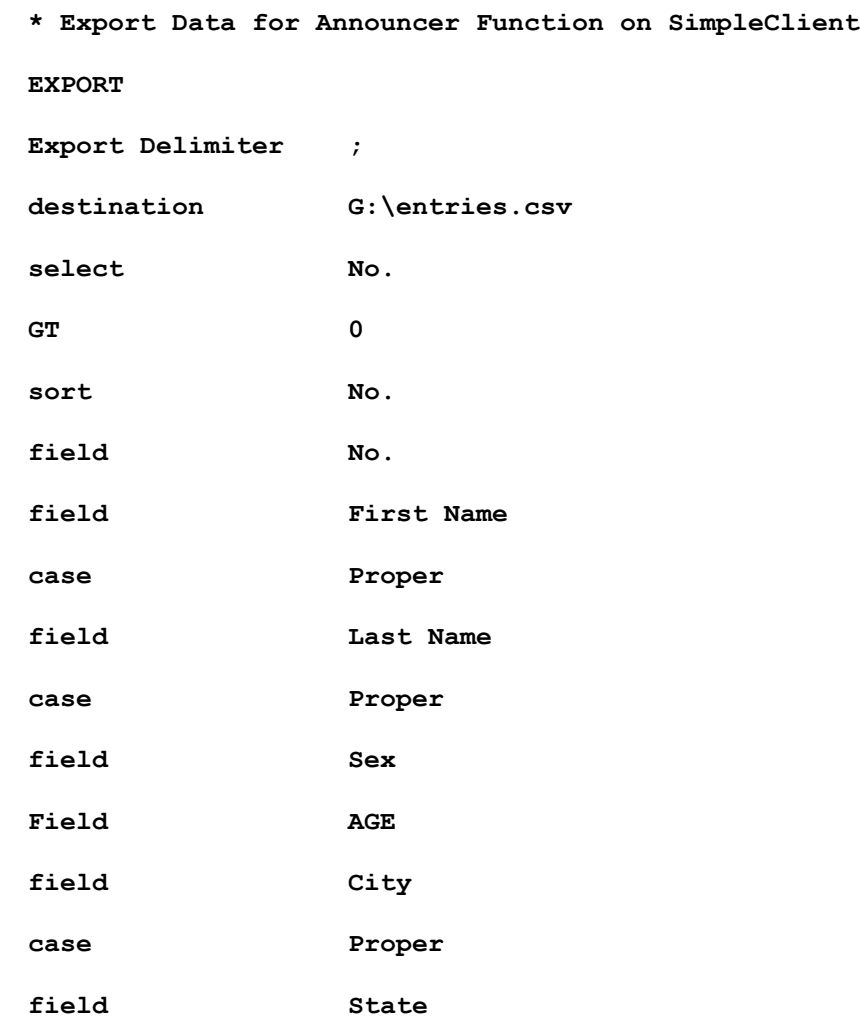

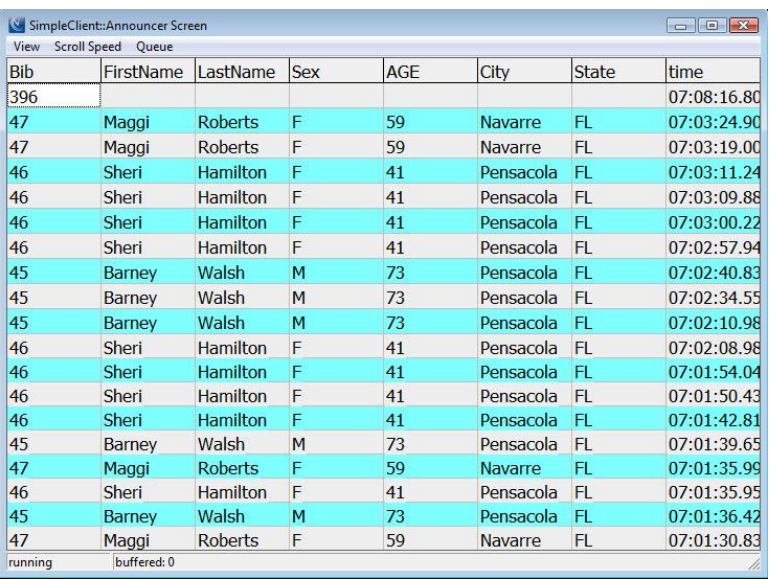

 Now all you have to do is open the SimpleClient session for your Announcer Gator line and use "File>Load Bib File" to load the "entries.csv" file from above into SimpleClient. You then click on "View>Announcer Display" to open the ChronoTrack Announcer Screen.

 Once you start getting data from the ChronoTrack controller through the SimpleClient session, the Announcer Display will look something like the screen to the left. The menu items are pretty easy to use.